# **Prijava v sistem mojaMALICA**

Do rešitve mojaMALICA dostopa koristnik obrokov na spletni strani svoje organizacije (šola, ustanova, podjetje …). Priporočamo pa, da si bližnjico do vstopne strani shranite v svoj brskalnik ali na namizje mobilne naprave.

Za prijavo v sistem mojaMALICA vpišemo e-pošto in geslo, ki smo ga prejeli na e-poštni naslov:

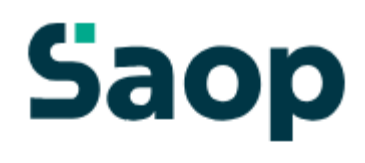

### Dobrodošli.

Prijava v sistem mojaMALICA.

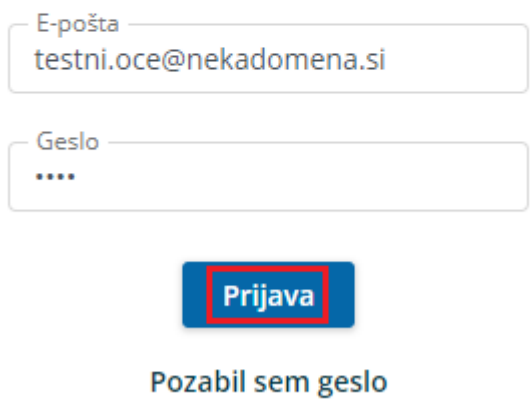

Nimate računa? Registracija

Po kliku na »Prijava« se odpre okno za zamenjavo gesla. Vpišemo geslo, ki smo ga prejeli po epošti ter vpišemo novo geslo s katerim želimo vstopati v mojoMALICO. Novo geslo ponovno vpišemo, da ne pride do napake pri vnosu novega gesla.

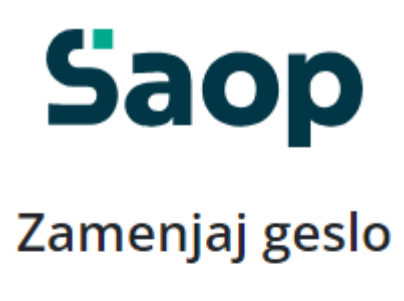

#### Ob prvi prijavi je iz varnostnih razlogov potrebna ponastavitev gesla.

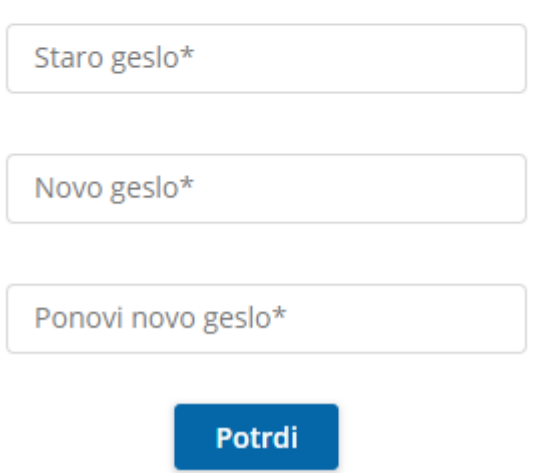

S klikom na »Potrdi« vstopimo v mojoMALICO, kjer lahko pričnemo z urejanjem prijav na obroke. Dodamo pa lahko tudi več koristnikov (sorojenci izbranega otroka) ter urejamo nastavitve računa (sprememba gesla in e-pošte).

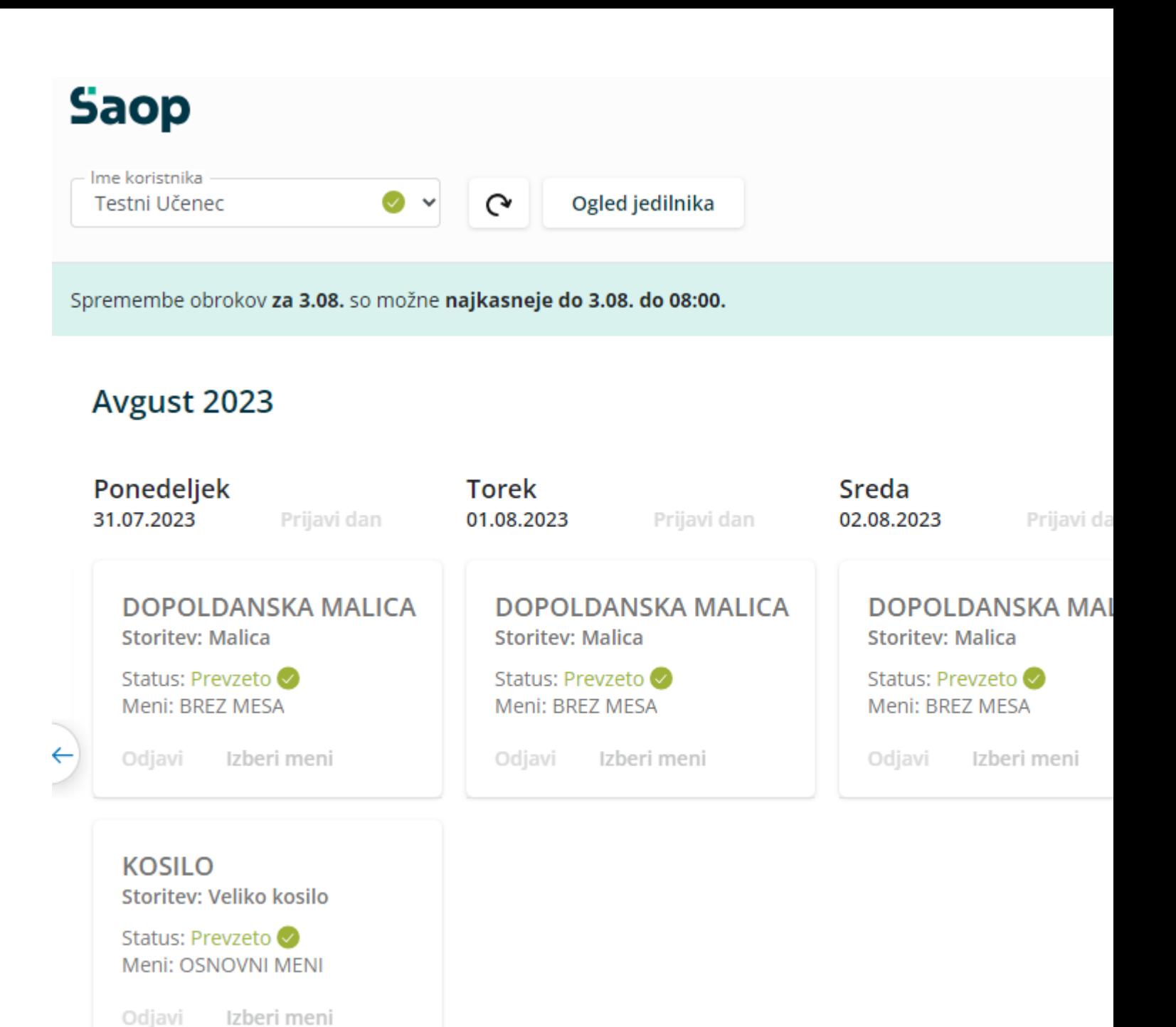

### **Dodajanje koristnika**

Koristnika dodamo s klikom na puščico v polju »Ime koristnika«.

# **Saop**

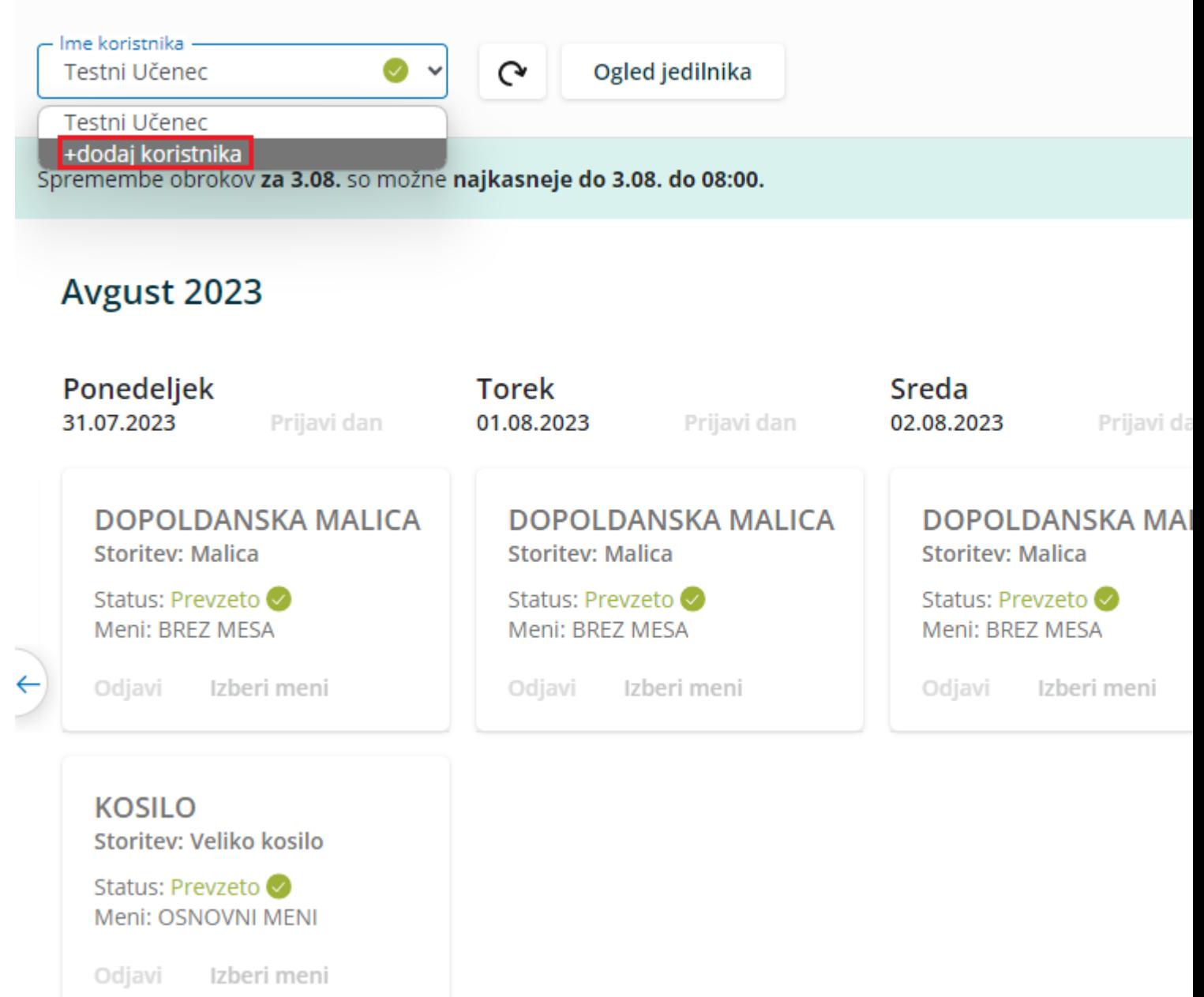

Odpre se nam okno za dodajanje še enega koristnika.

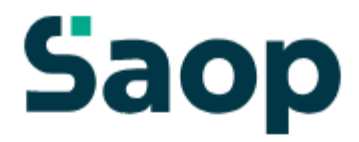

# Dodajte še enega koristnika

Koristnik bo dodan k uporabniku mitja.zivko@seyfor.si.

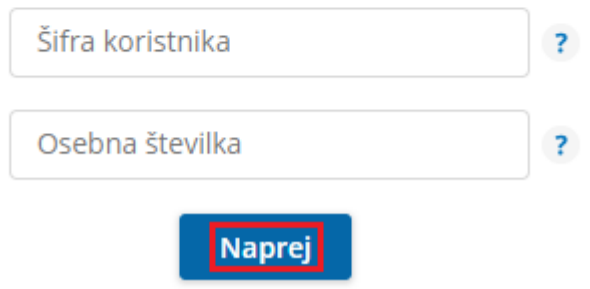

S klikom na »Naprej« že vidimo prijave na prehrano za novega koristnika.

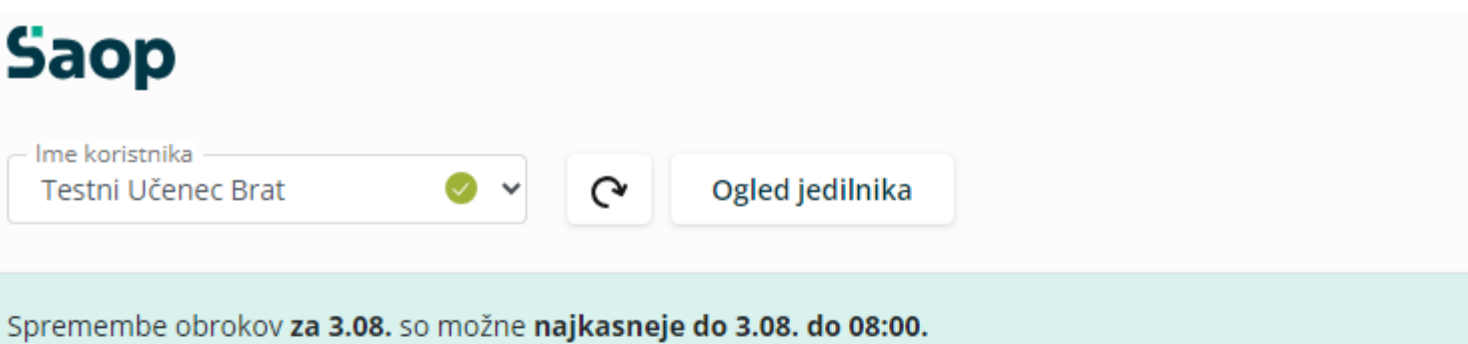

#### Avgust 2023

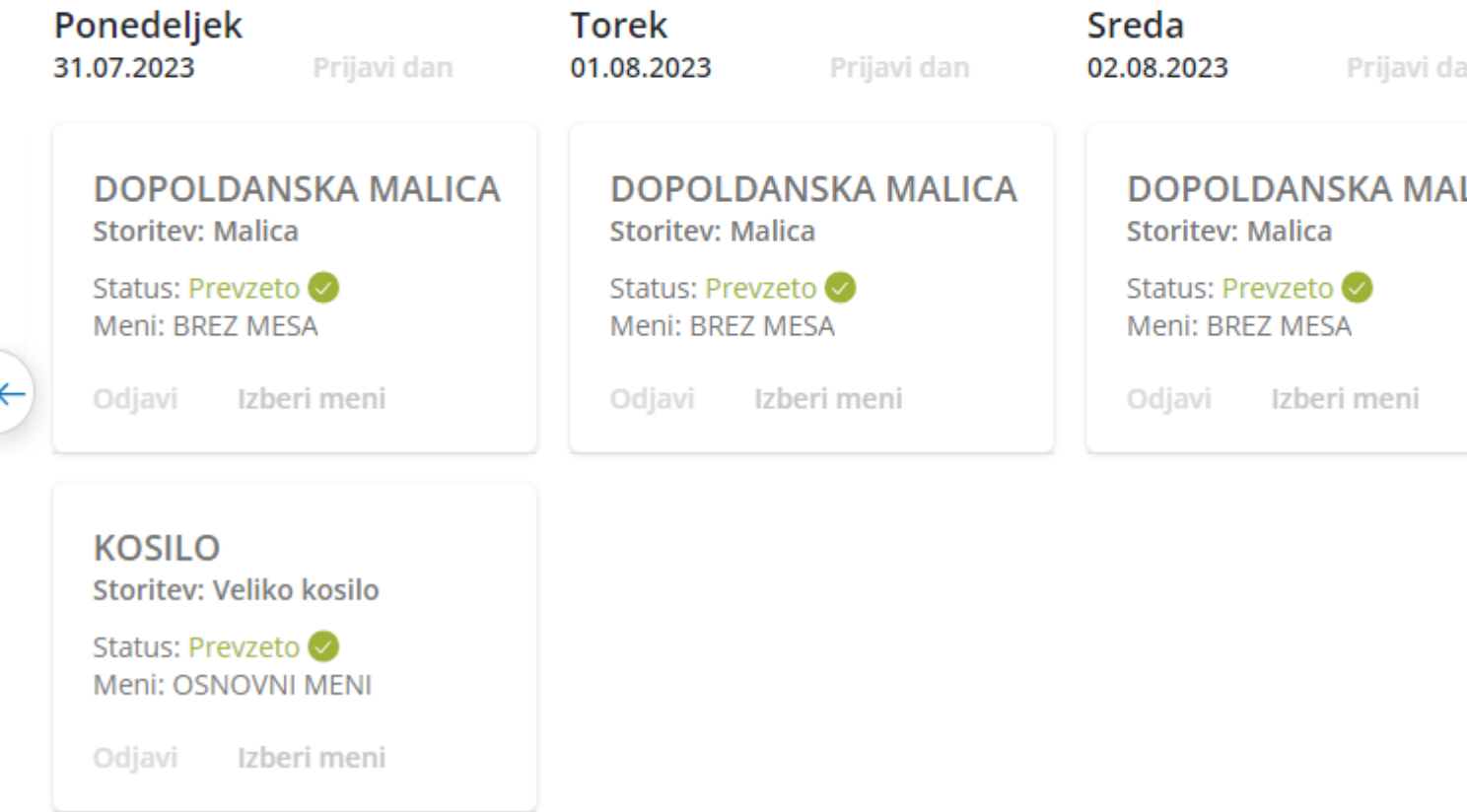

Ko imamo prijavljene vse koristnike (učence, dijake,…), se nam s klikom na puščico v polju »Ime Koristnika« odpre spustni seznam, kjer izberemo, za katerega koristnika želimo urejati prijave na obroke.

# **Saop**

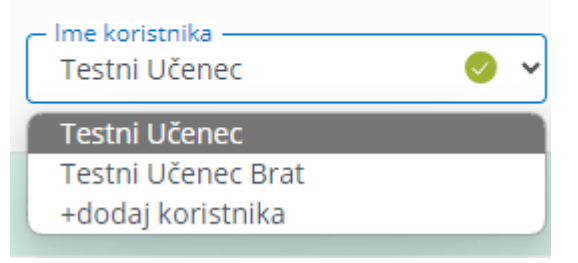

# **Zamenjava gesla in e-pošte**

Geslo lahko zamenjamo v nastavitvah računa.

Odjavi

Izberi meni

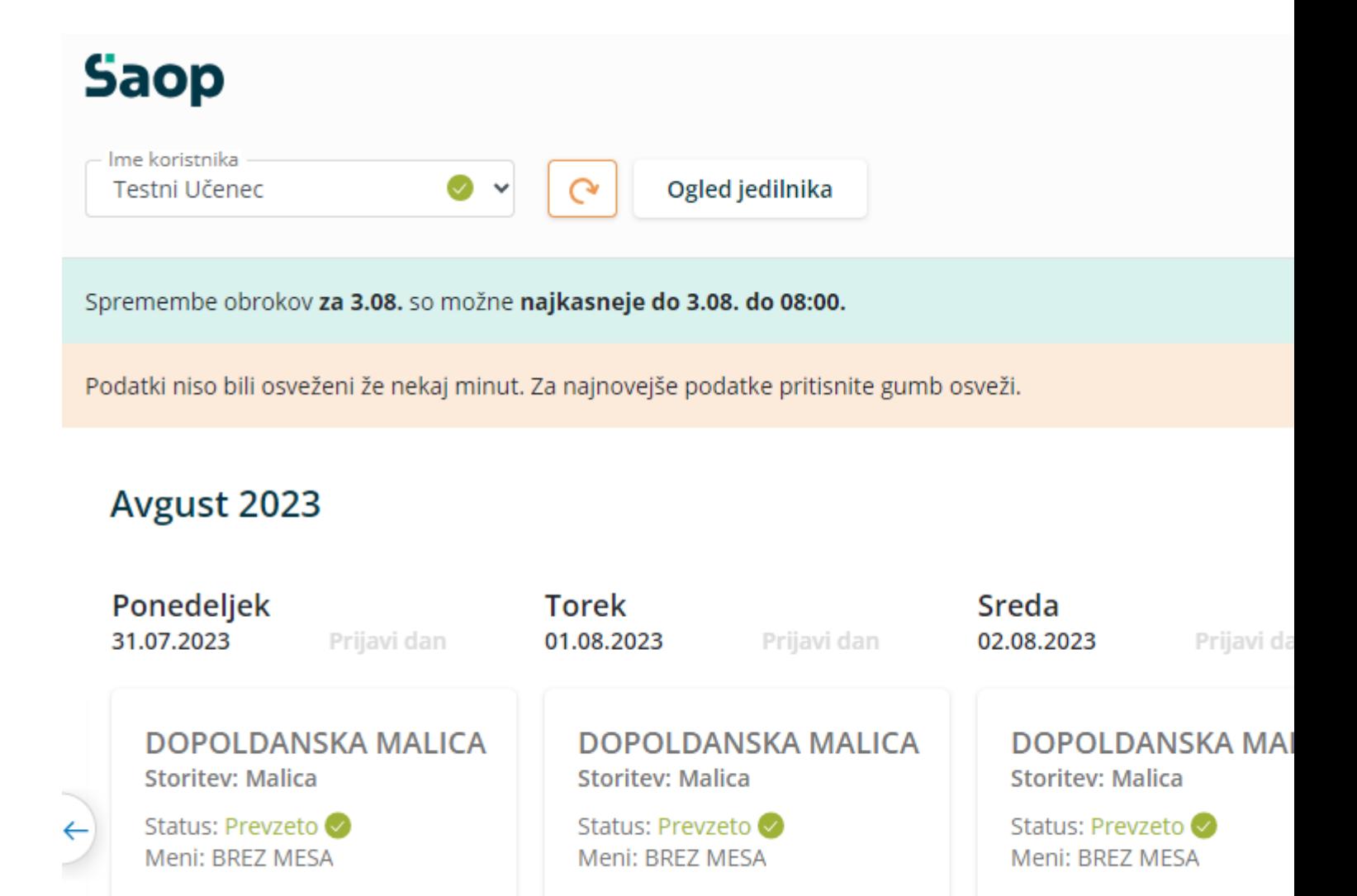

Odjavi

Izberi meni

Odjavi

Izberi meni

Po kliku na »Nastavitve računa« se nam odprejo nastavitve, kjer lahko kliknemo na »Zamenjaj geslo«

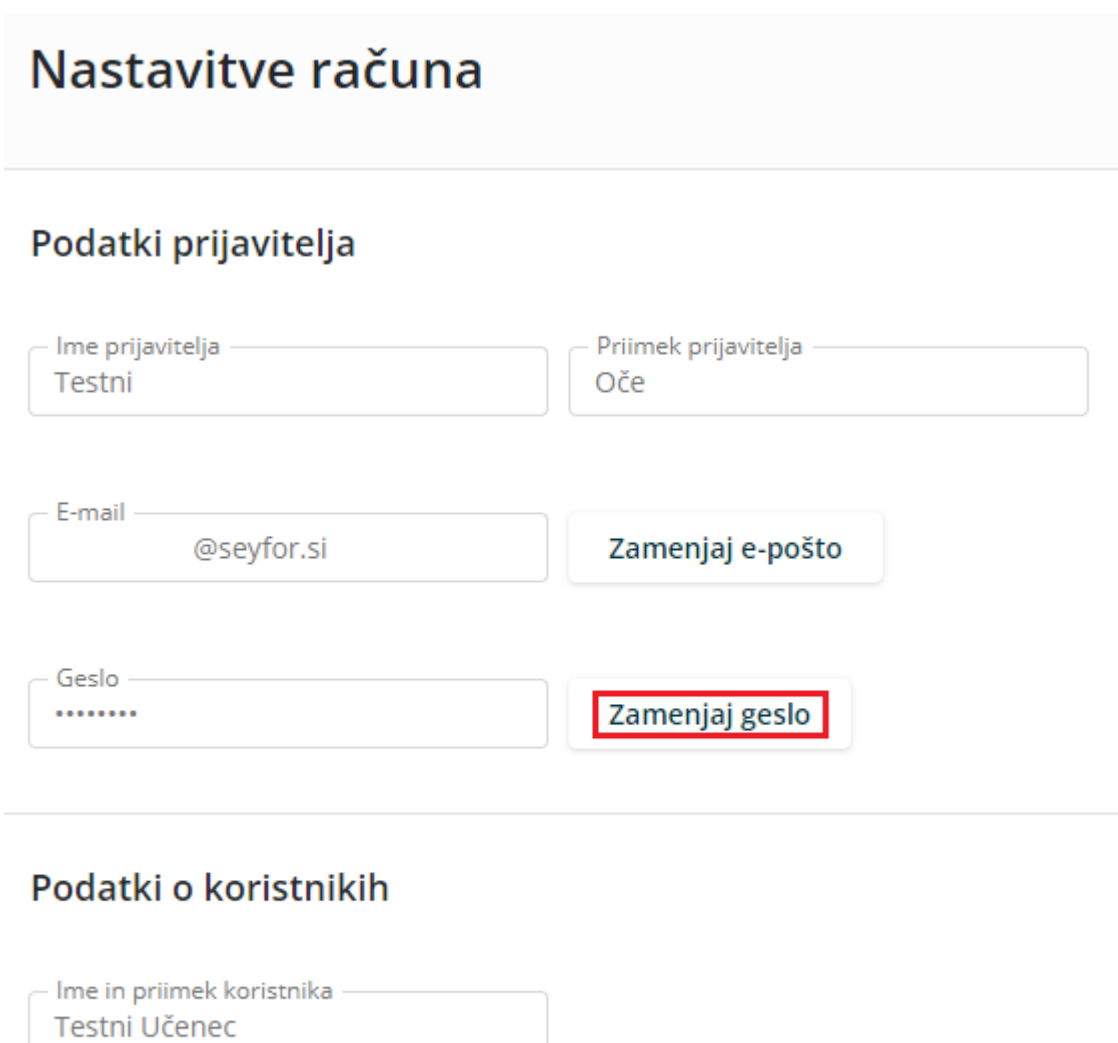

Ime in priimek koristnika -Testni Učenec Brat

Odpre se nam okno, kjer vpišemo staro geslo, novo geslo ter še enkrat ponovimo novo geslo.

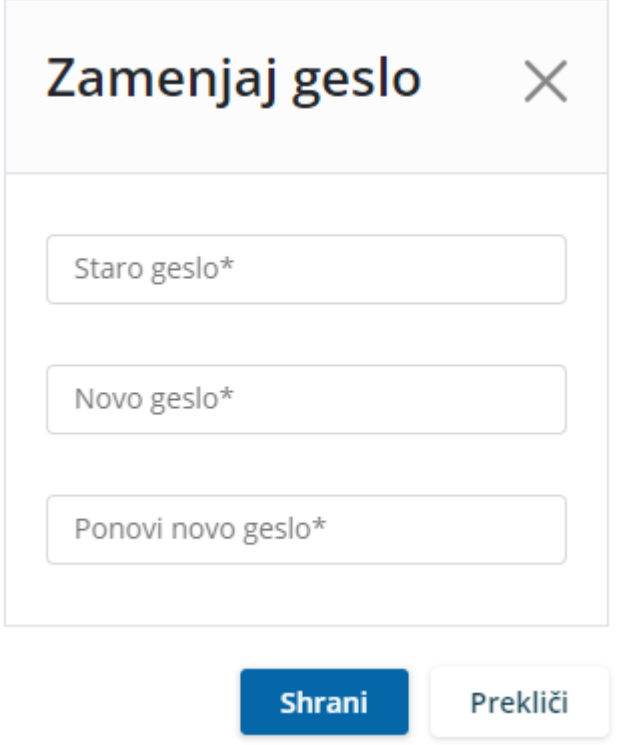

Na podoben način lahko zamenjamo tudi e-pošto.

# Nastavitve računa

#### Podatki prijavitelja

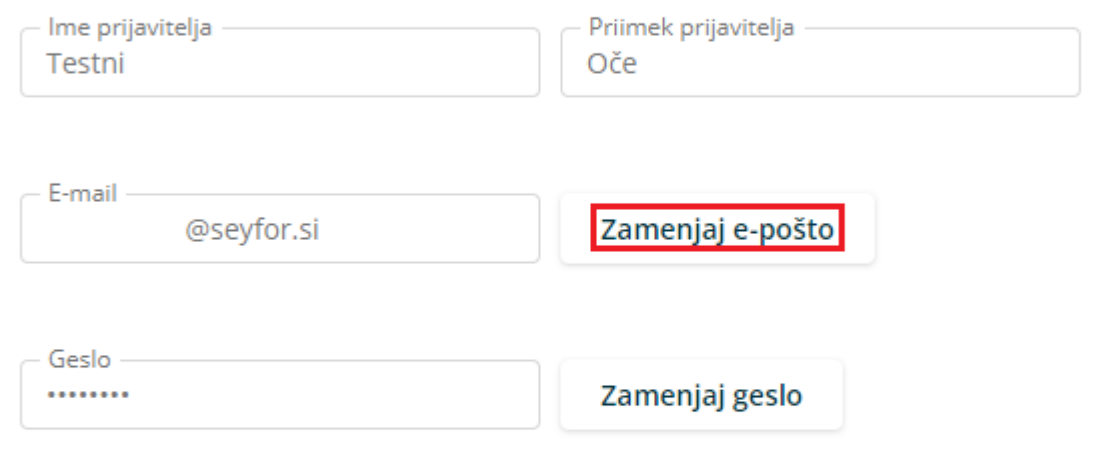

#### Podatki o koristnikih

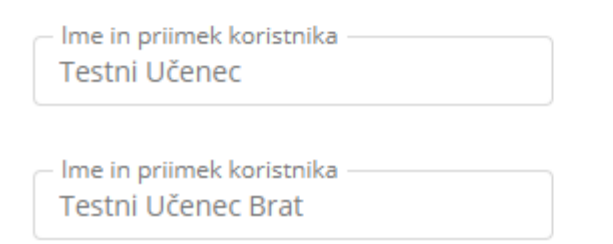

Vpišemo trenutno veljavno e-pošto ter dvakrat vpišemo novo e-pošto.

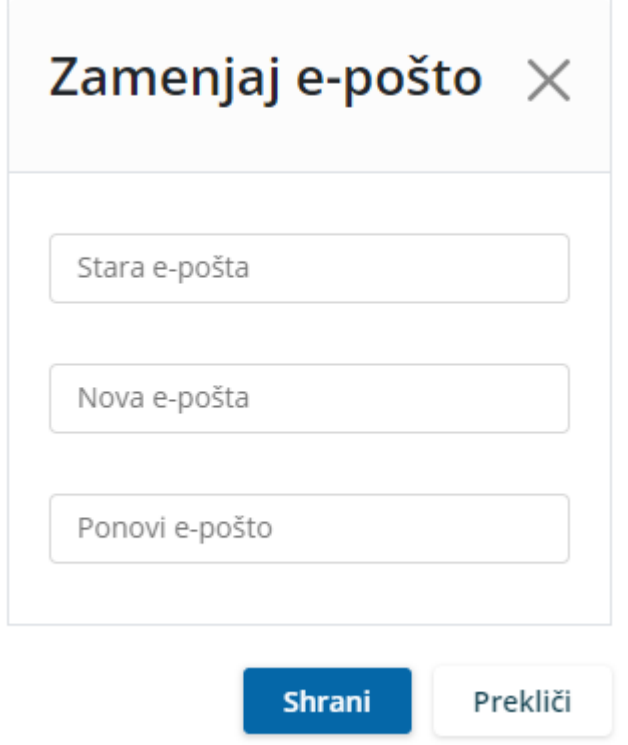

Pojavi se opozorilo, da je potrebna ponovna prijava v aplikacijo.

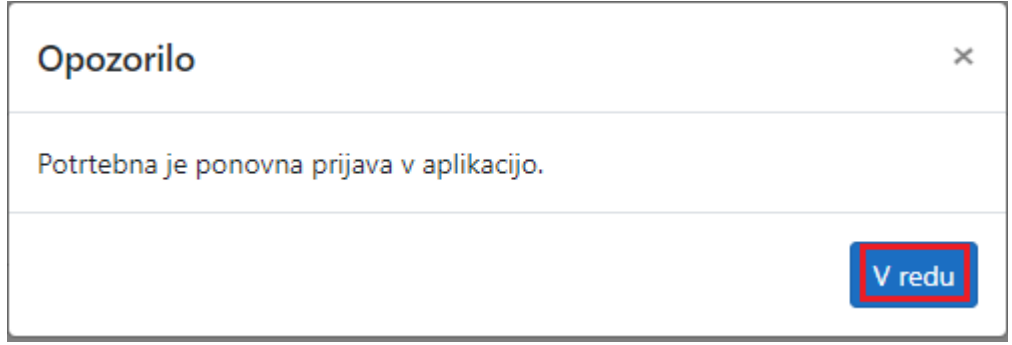

## **Pozabljeno geslo**

V primeru, da smo pozabili geslo, ob prijavi v mojoMALICO vpišemo e-pošto ter kliknemo na »Pozabil sem geslo«.

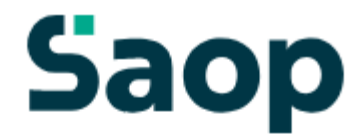

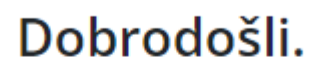

Prijava v sistem mojaMALICA.

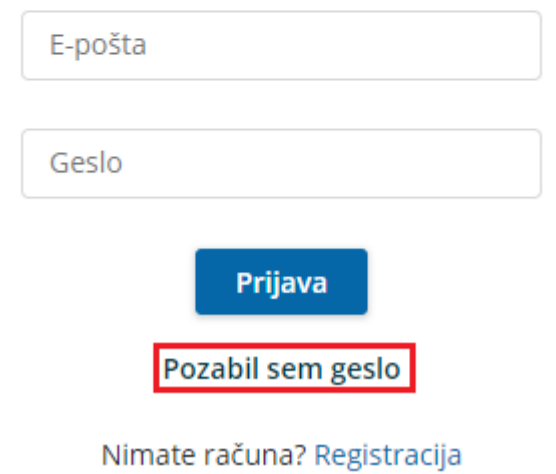

Po kliku na »Pozabil sem geslo« se nam odpre okno, kjer vpišemo e-pošto ter kliknemo »Pošlji novo geslo«.

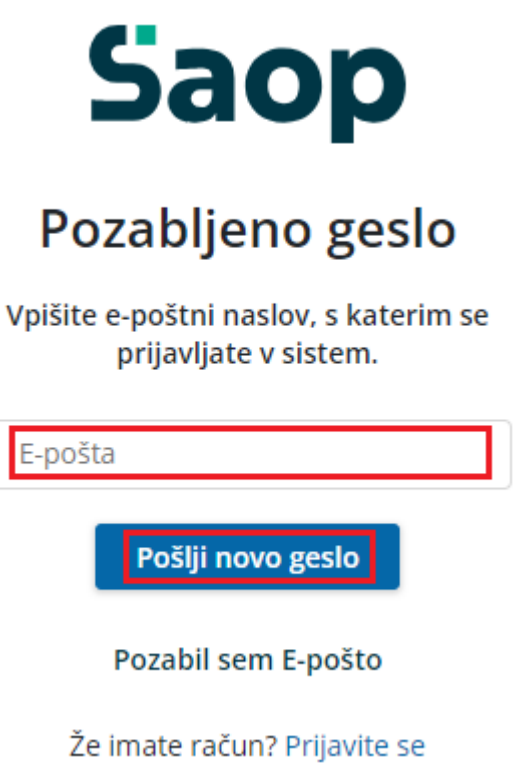

Dobimo obvestilo, da smo na e-pošto dobili novo geslo.

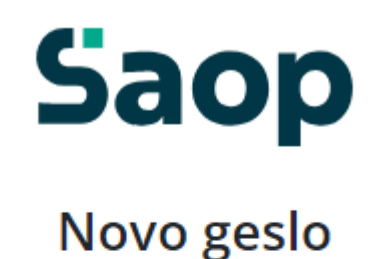

Na svoj e-poštni naslov ste prejeli novo geslo.

Če sporočila ne najdete, preverite mapo z neželeno pošto.

Nazaj na vpis

Na e-pošto dobimo novo geslo.

### **Saop**

#### Geslo za vpis

Spoštovani,

pošiljamo vam geslo za prijavo v portal mojaMALICA. Zamenjate ga lahko kadarkoli v nastavitvah profila.

Geslo: A3E0E39B

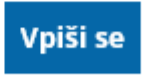

Lep pozdrav, Testna srednja šola

### **Pozabljena e-pošta za prijavo**

V primeru, da smo pozabili e-pošto za prijavo, je potrebno kontaktirati šolo oz. ustanovo, da nam sporočijo e-pošto oz. izbrišejo račun, da se lahko ponovno registriramo.

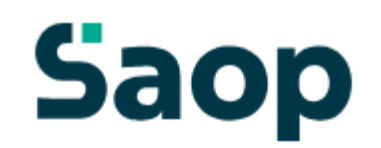

## Pozabljeno geslo

Vpišite e-poštni naslov, s katerim se prijavljate v sistem.

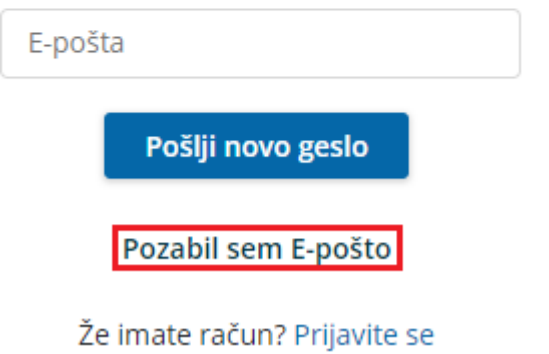

Po kliku na »Pozabil sem E-pošto« dobimo obvestilo, koga naj kontaktiramo za ureditev zadeve.

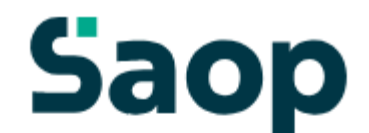

### Pozabljen elektronski naslov

V primeru pozabljene e-pošte prosimo, da kontaktirate podporo na testni.mail@nekadomena.si.

Nazaj na vpis